# **Getting Started with Zoom**

# **Table of Contents**

- **Download Zoom**
- **Web Portal Log-in**
- **Desktop Log-in**
- **Schedule a meeting**
- **Start a meeting (Host)**
- **Join a meeting (Participant)**

# **Download Zoom**

- 1. Navigate to https://zoom.us/support/download.
- 2. Follow the on-screen instructions for downloading Zoom for your device (Windows/Mac).
- Once you have the desktop client installed, you have two ways to log into Zoom: use the web portal or use the desktop client on your computer.

# **Web Portal Log-in**

- 1. Navigate to http://cotc-edu.zoom.us
- 2. Click on **Sign In**, and enter your **lastname.#** and **university password**.
- 3. From the web portal you can:
	- o Join, Host and Manage Meetings
	- o Schedule Meetings
	- o Update Settings

### **Desktop Log-in**

- 1. Open the Zoom desktop app
- 2. Click **Sign in with SSO**

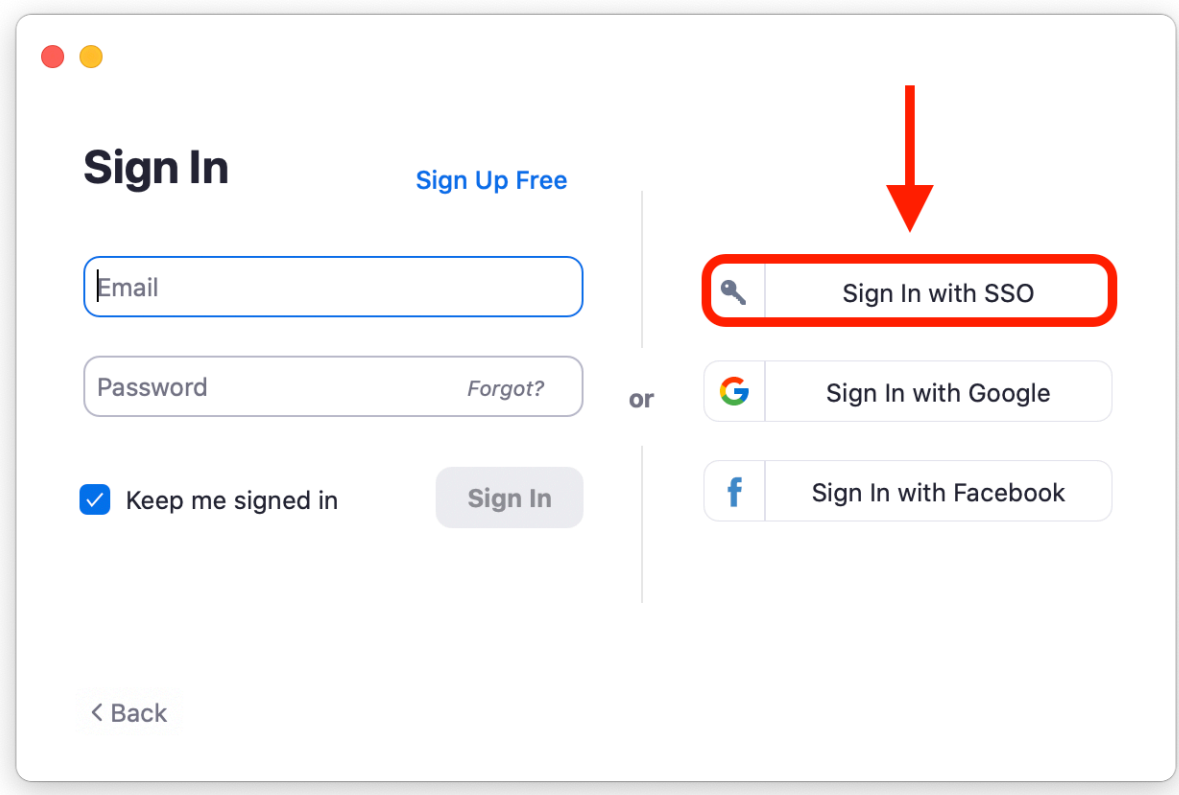

3. Type in **cotc-edu**, then click **Continue**

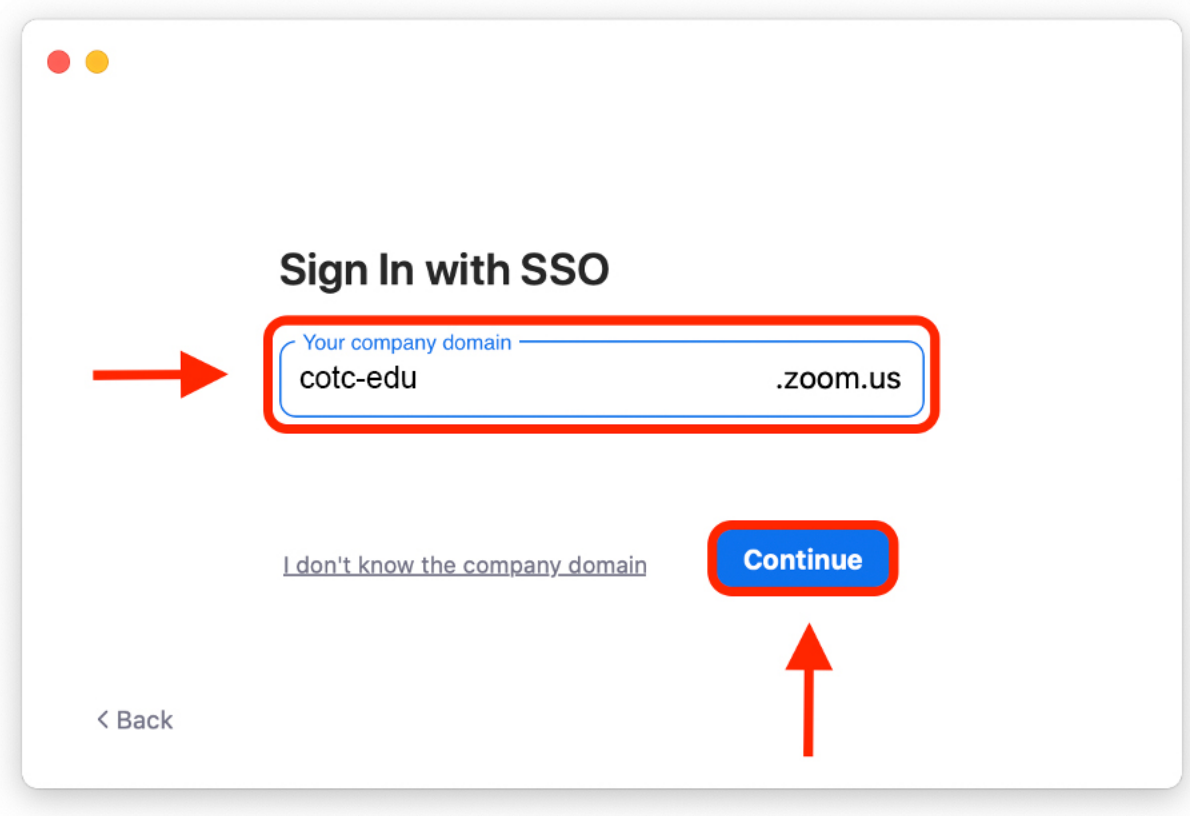

4. Sign in with your COTC credentials

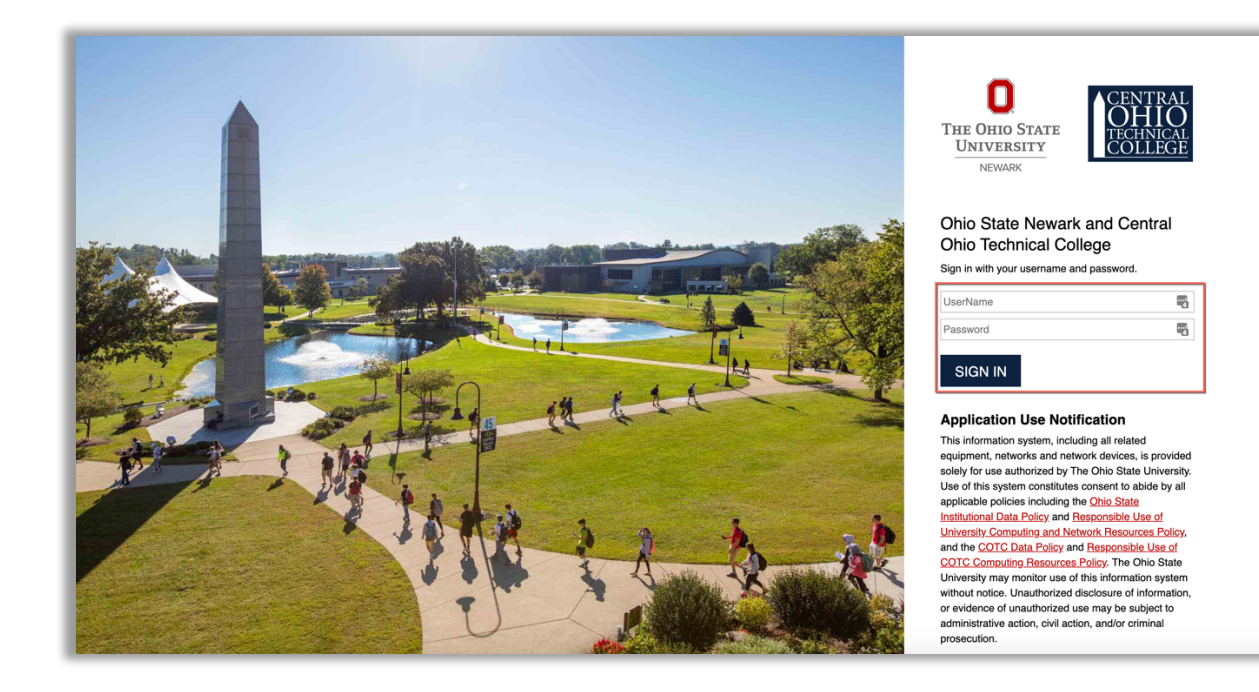

#### 5. Click **Open zoom.us**

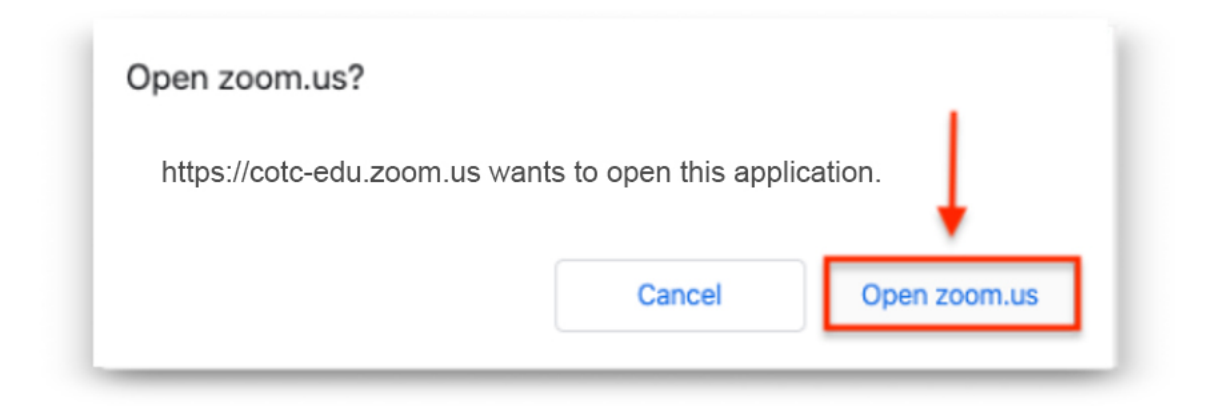

6. You're now signed into the desktop client!

### **<u>Schedule a meeting</u>**

- 1. Open Zoom
- 2. Select **Schedule**

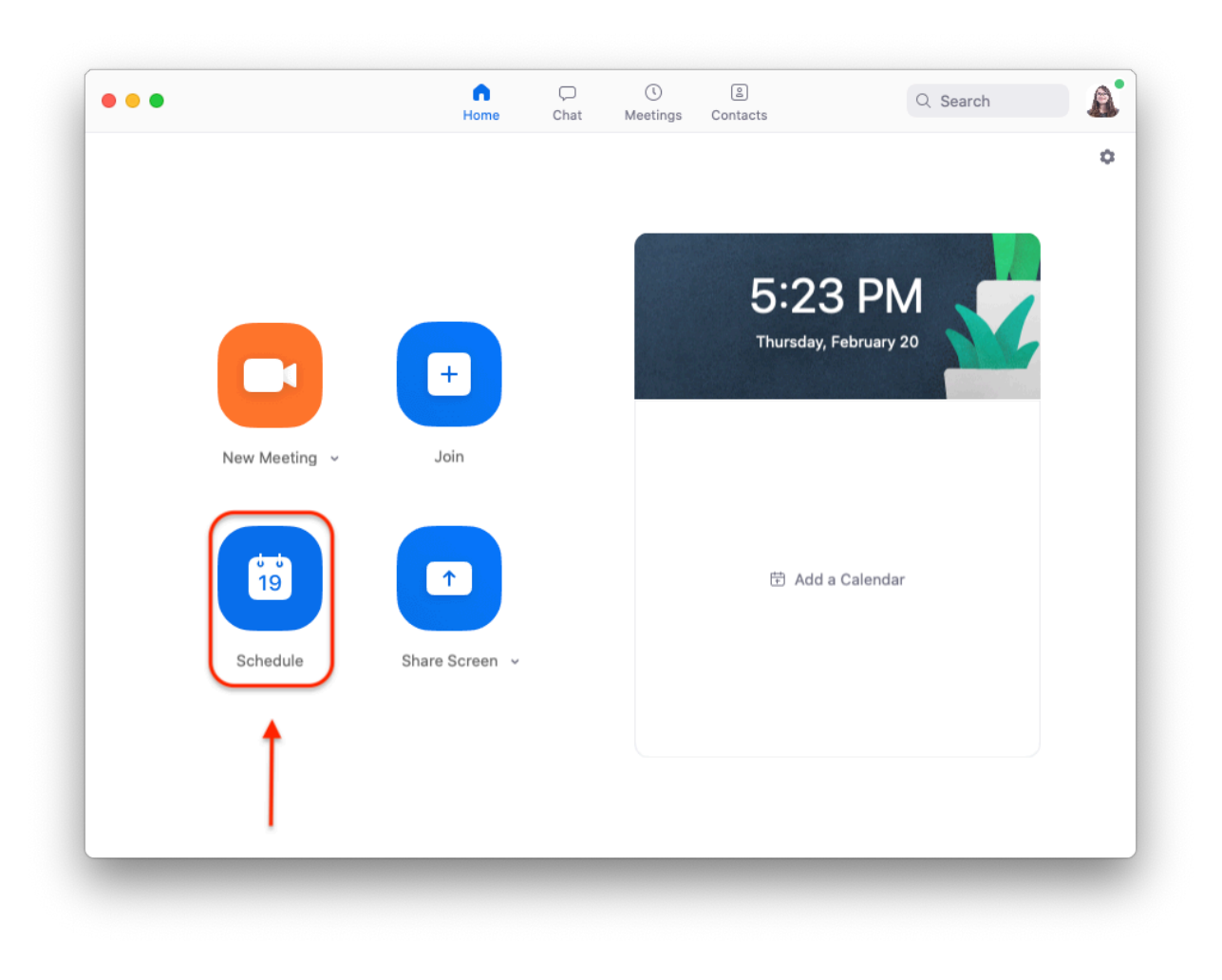

3. Fill in the appropriate meeting date information, select **Outlook** for the calendar, and click **Schedule**

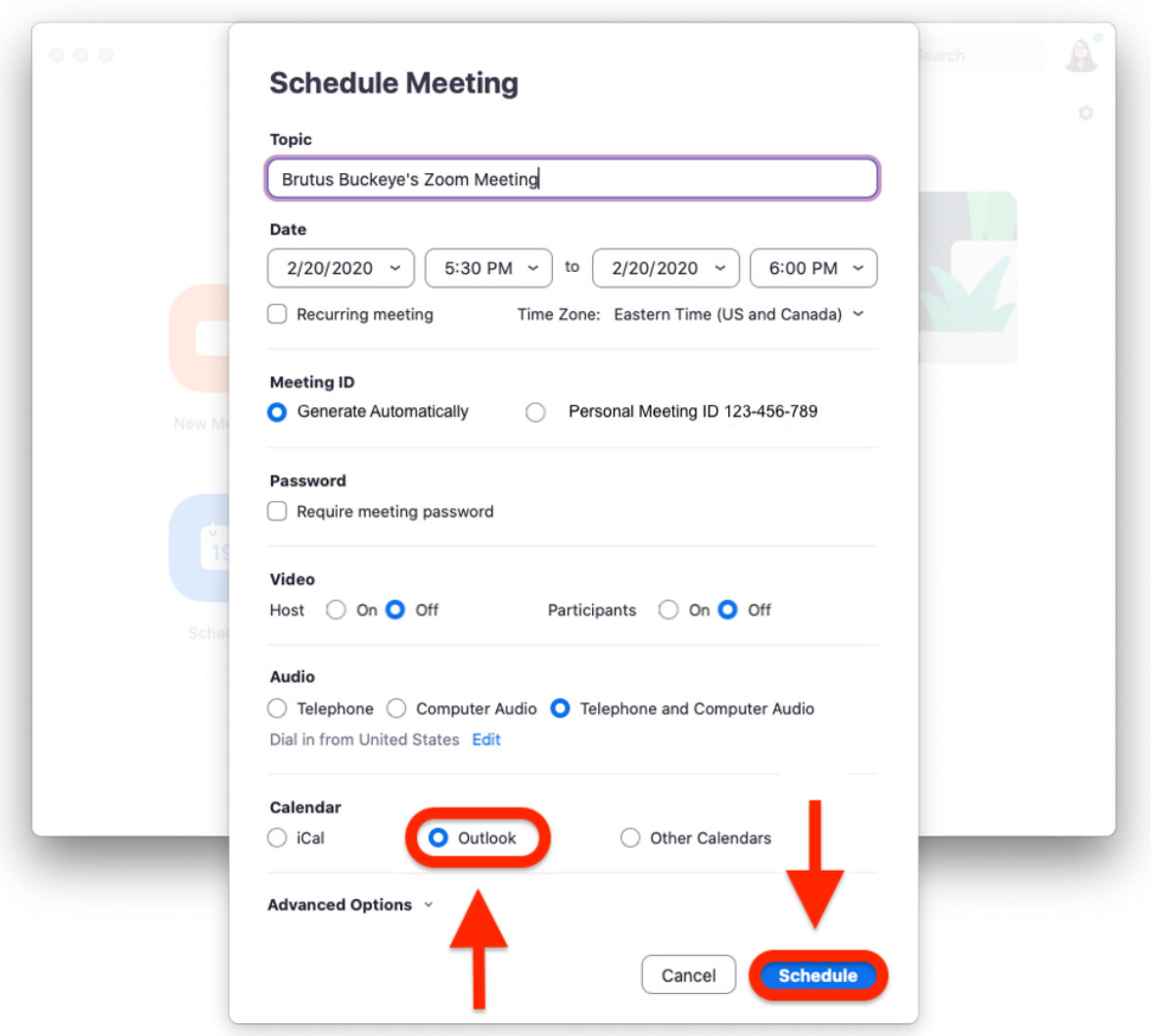

4. An Outlook meeting invitation should appear, and invitees can be emailed information about how to join the Zoom meeting. They can join by clicking on the link provided in the email.

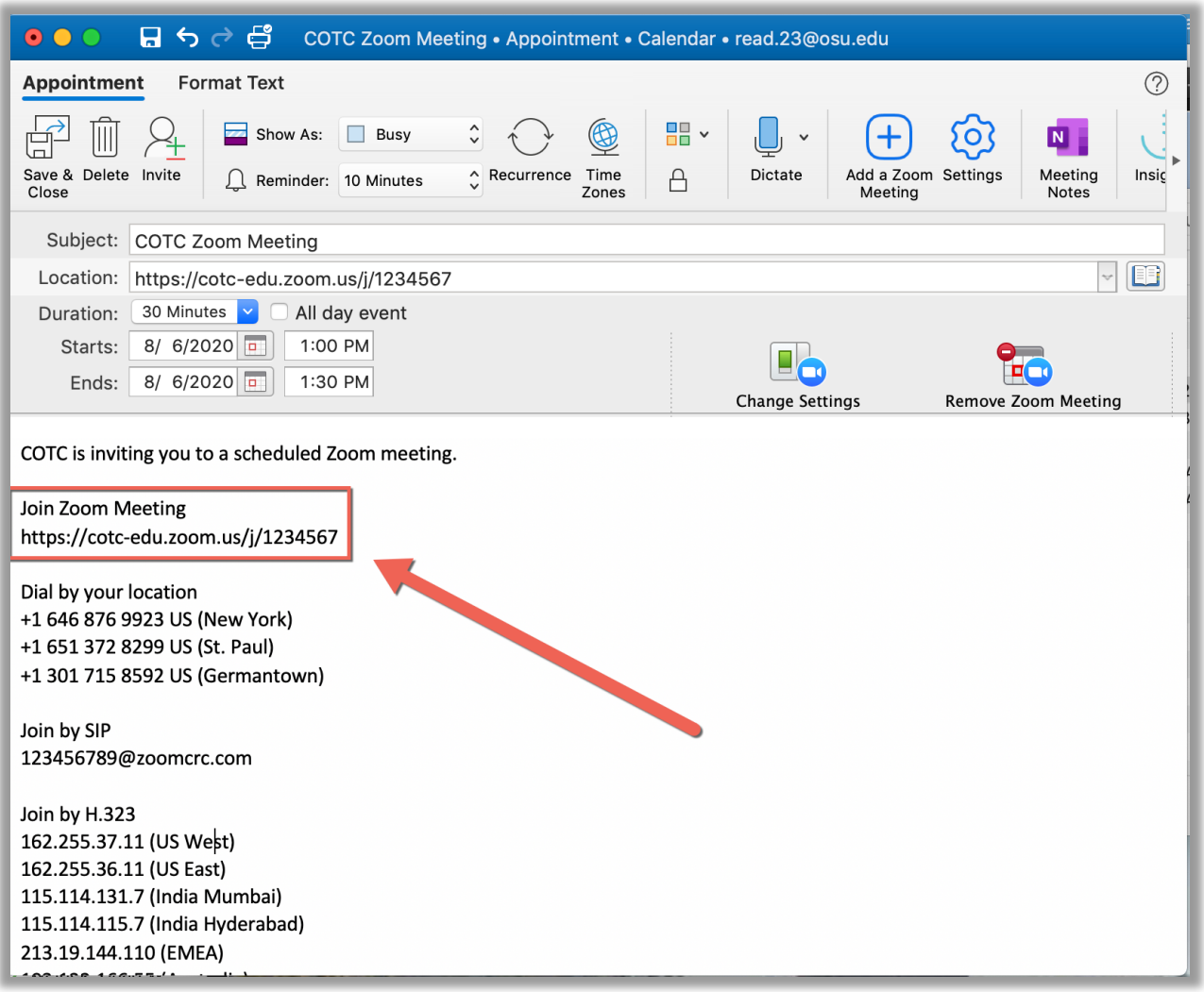

5. Once the email is sent to the appropriate parties, the meeting is scheduled!

**\*\*Note: Due to security concerns, Outlook calendar integration is disabled for Zoom. Scheduling a Zoom meeting with Outlook will automatically add the event to your calendar and the calendar of invitees, but Zoom does not allow the Outlook calendar feed to be displayed in Zoom.\*\***

# **Start a meeting (Host)**

- 1. Open and sign into Zoom
- 2. Click on **Start** from the preview of your meeting

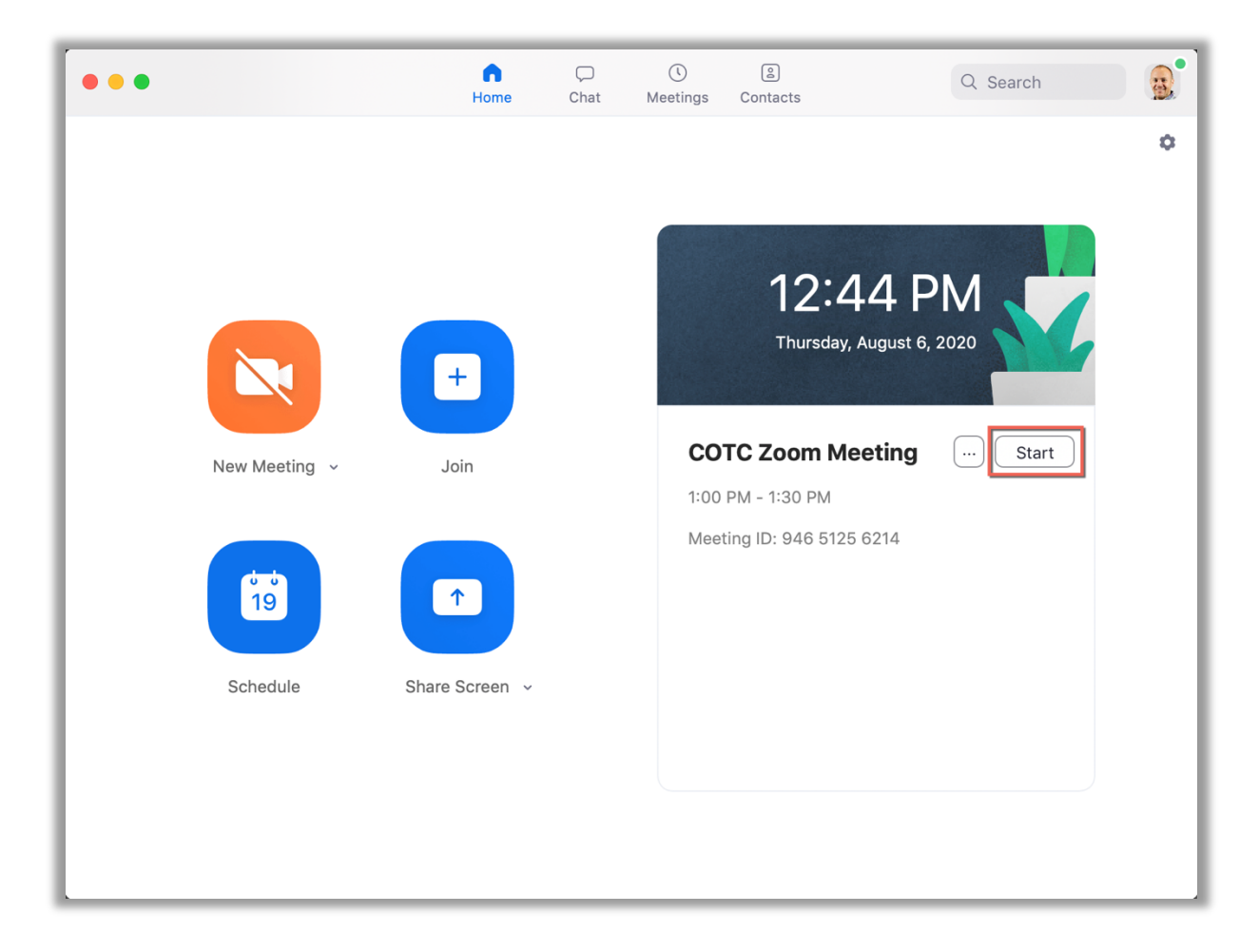

3. Select **Join With Computer Audio**

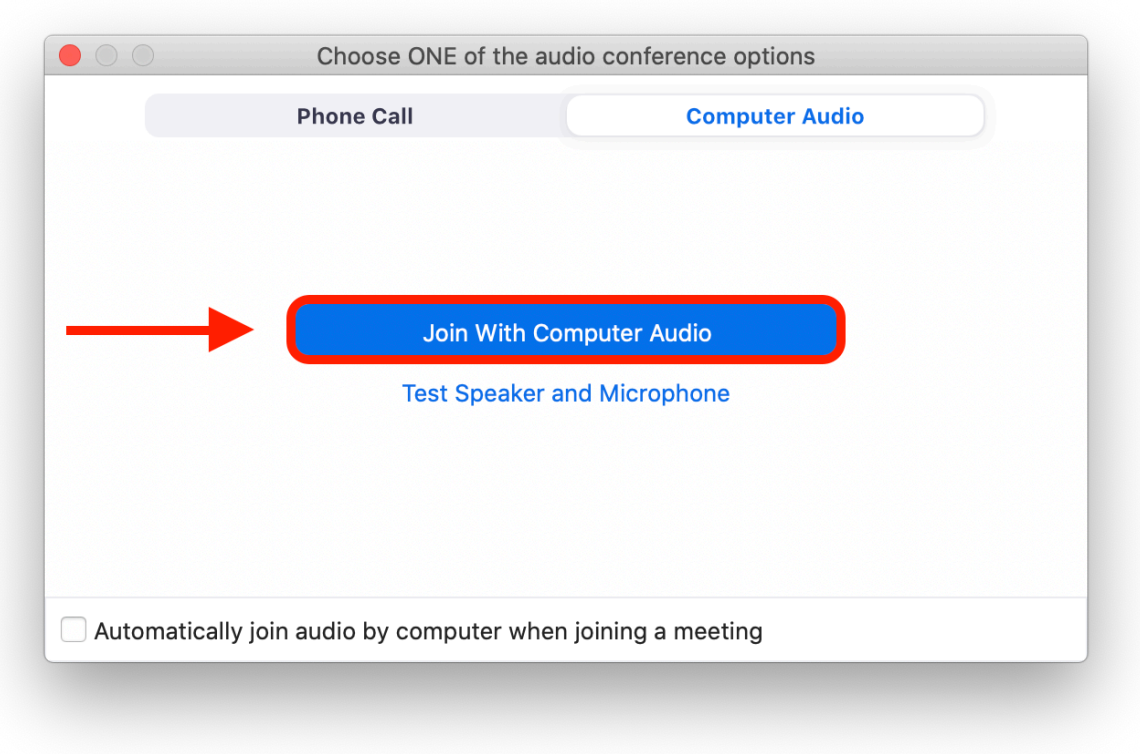

- Prior to the meeting, clicking **Test Computer Mic & Speakers** can verify that the computer's equipment is working properly.
- 4. Congratulations, you're now in the meeting!

# **Join a meeting (Participant)**

1. Open the email containing the Zoom meeting invitation, and click on the link.

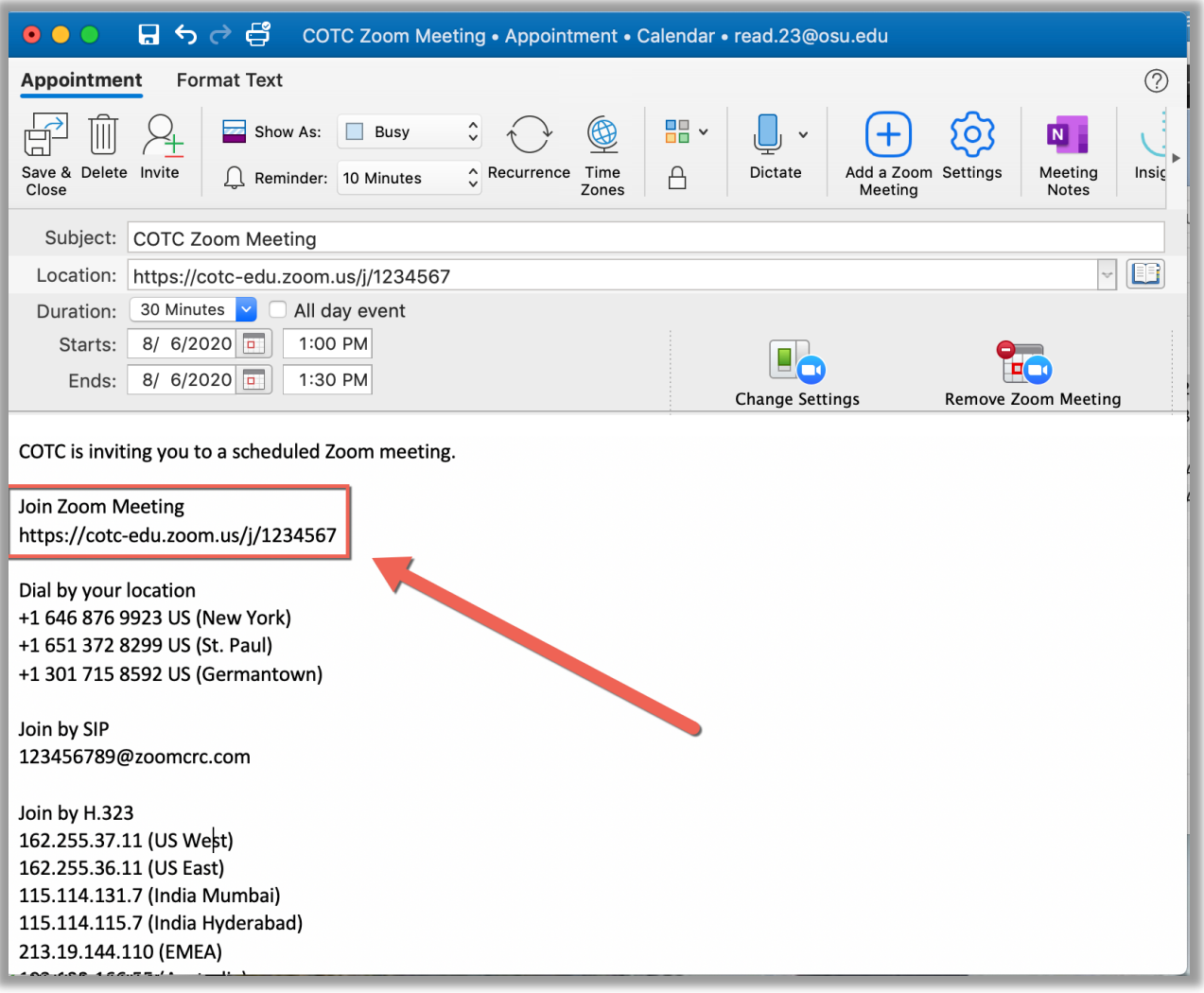

2. Sign in with your COTC credentials

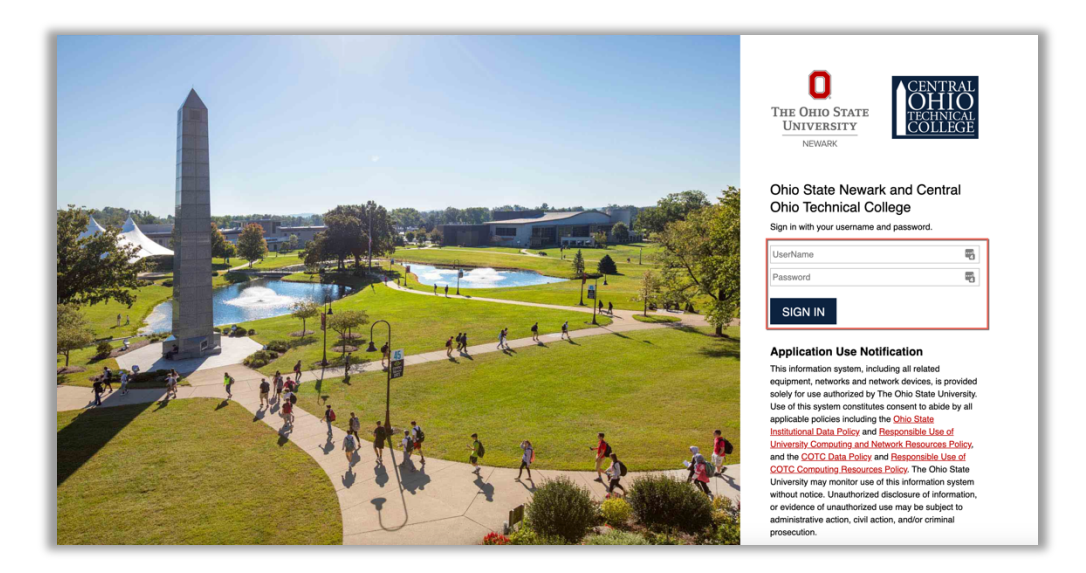

3. Click **Open zoom.us**

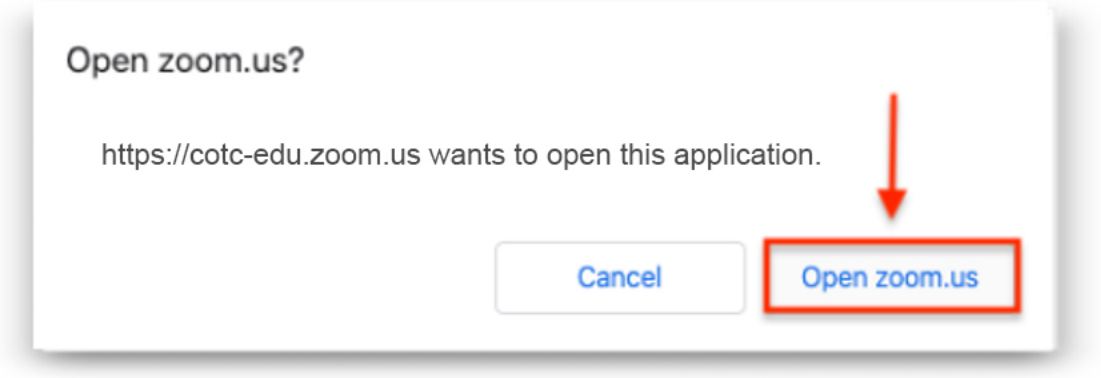

4. Select **Join with video** in the video preview if the meeting is a video conference

5. You are now in the meeting!